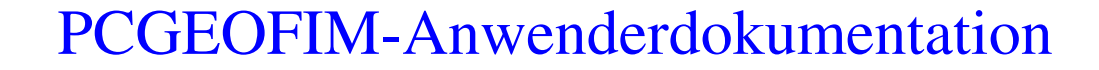

# Pcgedit

Version 2010, 25.04.2010 (Tool zur Redigierung von dBASE-Dateien)

#### **D. Sames**

(Alle Rechte bei der Ingenieurbüro für Grundwasser GmbH)

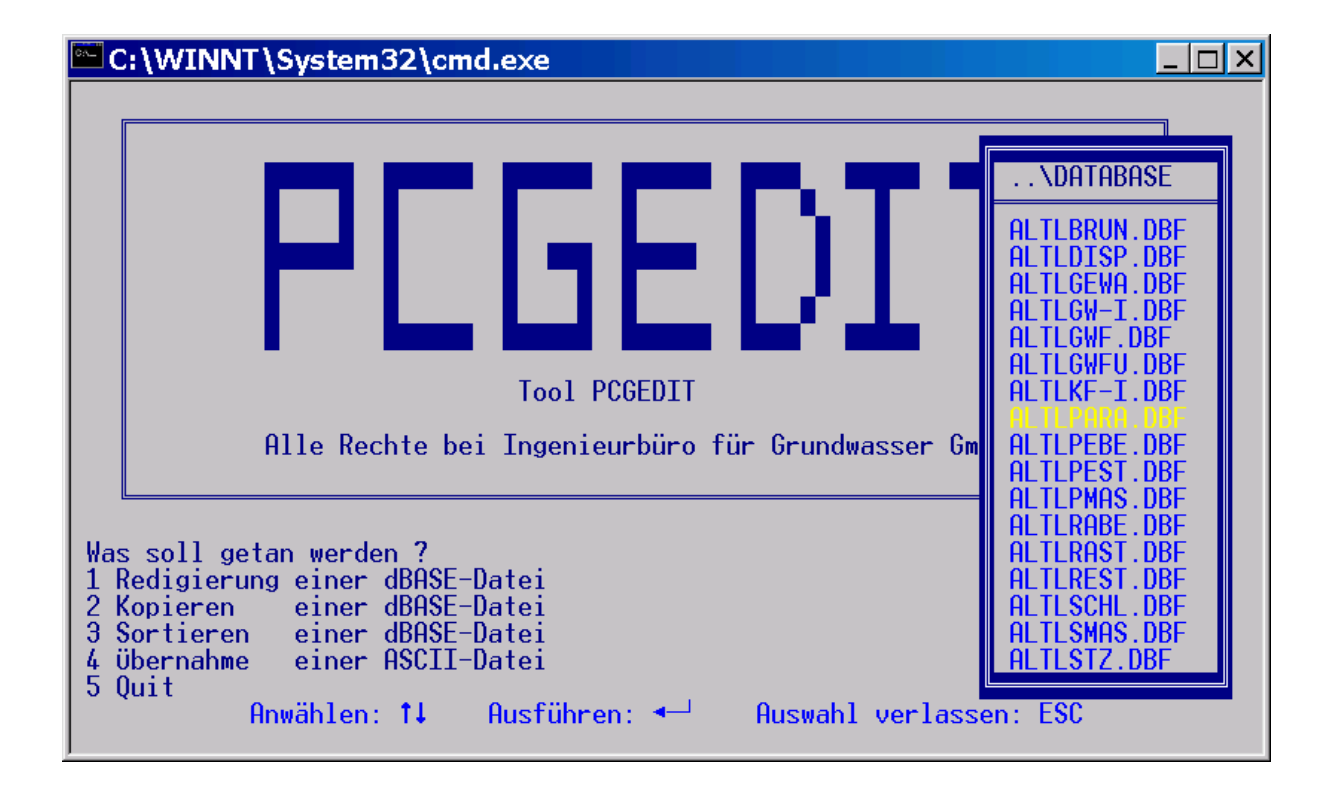

# **Inhaltsverzeichnis**

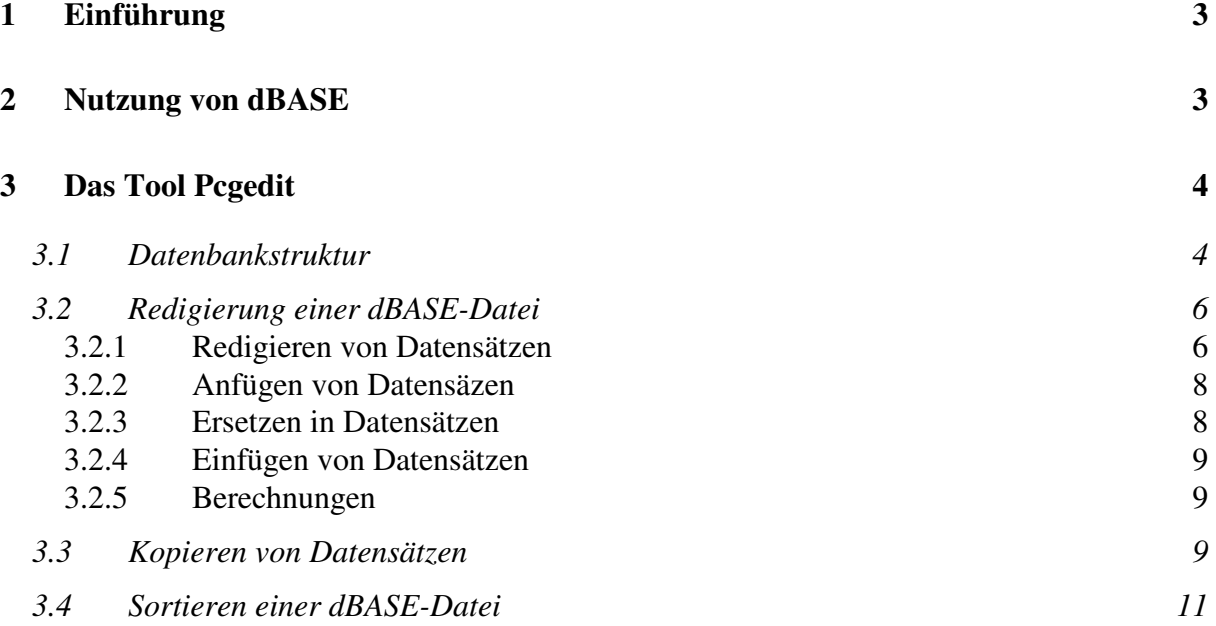

#### **1 Einführung**

Die Ingenieurbüro für Grundwasser GmbH hat sich nach eingehender Prüfung dazu entschlossen, auch weiterhin alle Eingabedateien auf der Basis von dBASE zu verwalten. Zwei Gründe waren für diese Entscheidung maßgebend:

- dBASE kann auch große Datenbestände (mehrere Millionen Sätze) sehr effektiv verwalten,
- die Struktur der dBASE-Dateien ist offengelegt, so dass dBASE-Dateien direkt gelesen und geschrieben werden können.

Aus ähnlichen Gründen wird auch in ArcInfo und ArcView dBASE genutzt. Dem gegenüber steht die Tatsache, dass der Vertrieb des Programms dBASE eingestellt wurde.

Für Anwender, die nicht im Besitz des Programms dBASE sind, gibt es drei Möglichkeiten dBASE-Dateien zu bearbeiten:

- Nutzung des Tools Pcgedit auf 32-Bit-Betriebssystemen (Pcgedit gehört zum Lieferumfang von PCGEOFIM). Pcgedit ist eine dBASE-Routine, die mit dem BorlanddBASE-Compiler übersetzt und gelinkt wurde und als Standalone-Datei ausgeliefert wird. Pcgedit enthält eine Untermenge von dBASE-Befehlen, die in den folgenden Abschnitten beschrieben werden.
- Nutzung von MS Access,
- Nutzung von Baseview (Plugin des Total Commanders).

#### **2 Nutzung von dBASE**

Wenn auf Ihrem Rechner dBASE installiert ist, sollten Sie sofort nach der Installation von PCGEOFIM die 7. Zeile

l:\pcgeofim\pcgedit database

in

{Pfad dBASE}\dbase database

der Datei pcgeofim.cfg ändern. So ist sichergestellt, dass nach dem Anlegen von Projekten mit der Prozedur dbase.cmd dBASE und nicht das Programm Pcgedit gestartet wird.

#### **3 Das Tool Pcgedit**

#### **3.1 Datenbankstruktur**

Das Prinzip für die Arbeit mit Datenbanken ist eine fest vorgegebene Struktur. Es werden Spalten (=FELDER) festgelegt, die mit Feldnamen gekennzeichnet sind. Jedes Feld hat eine bestimmte Länge (=maximale Anzahl von Zeichen) und die Art der Inhalte wird vorbestimmt, indem die Felder als numerisch (Zahlen), Zeichen (beliebiger Text) oder Datum definiert werden.

Im Verzeichnis {lw:}\pcgeofim\database sind die vom Programmsystem PCGEOFIM genutzten Datenbanken mit ihrer Struktur als Muster vorgegeben. Die Tabelle 2 zeigt eine Übersicht über die im Programmsystem PCGEOFIM verwendeten dBASE-Strukturen.

Im Tool Pcgedit kann die Struktur nur im Browse-Mode festgestellt werden<sup>1</sup>. Die Abbildung 1 zeigt den ersten Satz der Datei geofim.dbf. Diese dBASE-Datei enthält acht Felder mit den in der Tabelle 1 zusammengestellten Eigenschaften. Die Feltypen Datum und Numerisch mit Dezimalstellen sind an den zwei Punkten bzw. einem Punkt im Feld gut zu erkennen. Ein Feld ohne Punkt ist vom Typ Numerisch, wenn in das Feld kein Buchstabe eingegeben werden kann. Die Länge ergibt sich aus der Länge des schwarzen Balkens.

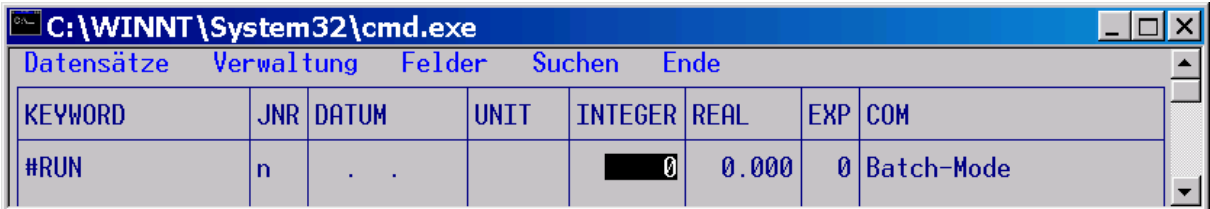

Abbildung 1: Satz 1 der dBASE-Datei geofim.dbf

| Feldname       | Feldtyp   | Länge | Dezimalen |
|----------------|-----------|-------|-----------|
| <b>KEYWORD</b> | Zeichen   | 15    |           |
| <b>JNR</b>     | Zeichen   |       |           |
| <b>DATUM</b>   | Datum     | $8^1$ |           |
| <b>UNIT</b>    | Zeichen   |       |           |
| <b>INTEGER</b> | Numerisch |       |           |
| <b>REAL</b>    | Numerisch |       | 3         |
| <b>EXP</b>     | Numerisch | 3     |           |
| <i>COM</i>     | Zeichen   | 26    |           |

Tabelle 1: Struktur der Datei geofim.dbf

<sup>1</sup>Intern gespeichert als jjjjmmdd, extern dargestellt als dd.mm.jjjj

 $\overline{a}$ 

<sup>1</sup> Der Borland-dBASE-Compiler lässt keine Darstellung bzw. Änderung der Struktur zu.

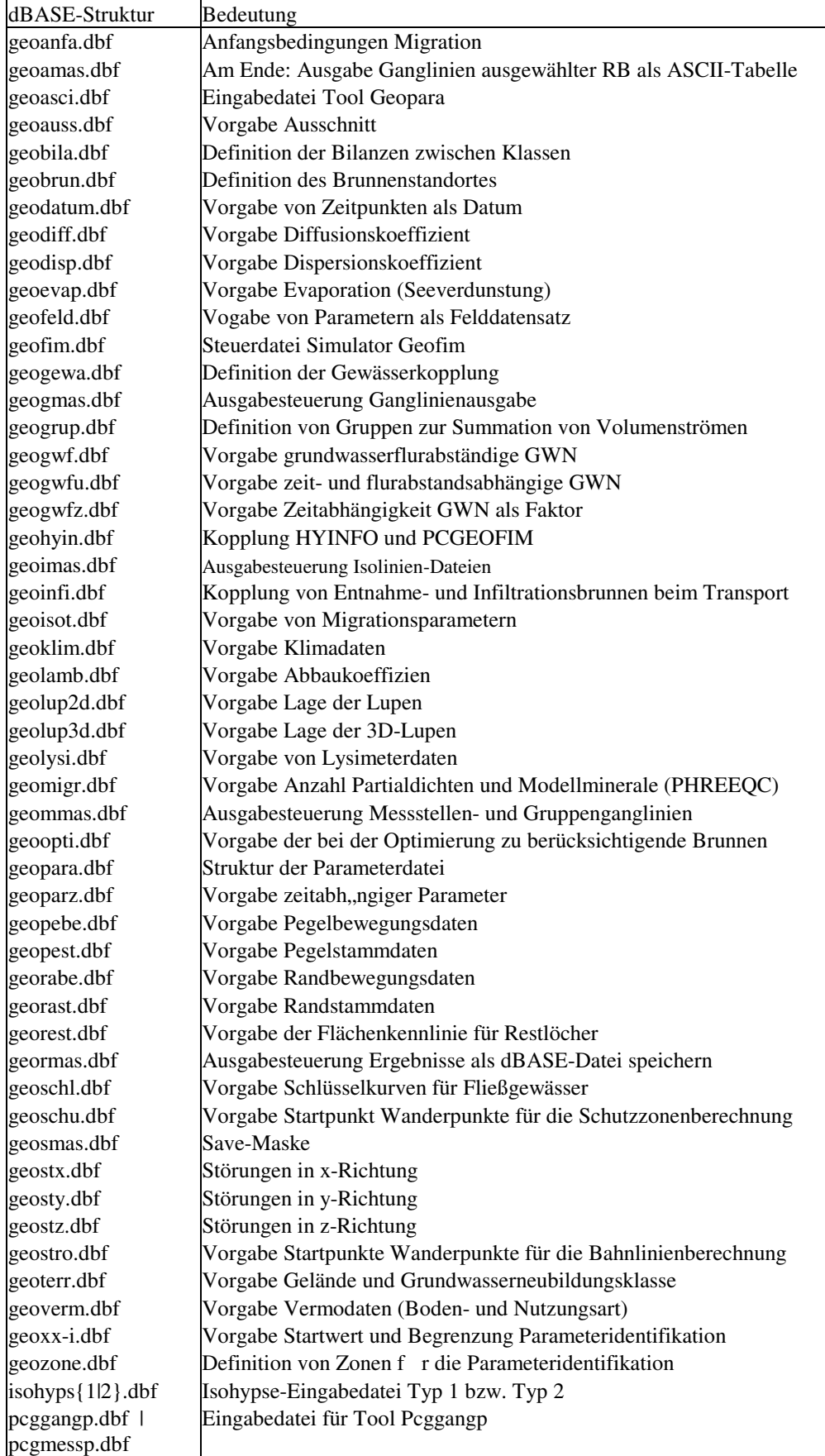

## Tabelle 2: Verwendete dBASE-Strukturen und ihre Bedeutung

#### **3.2 Redigierung einer dBASE-Datei**

Die Redigierung soll am Testbeispiel "Altlast" erläutert werden. Nach dem Start der Kommandoprozedur pcgedit.cmd im Verzeichnis altlast, der Wahl **Redigierung einer dBASE-Datei**, der Auswahl der dBASE-Datei altlpara.dbf (s. Titelbild), erscheint das in Abbildung 2 dargestellte Menü zur Redigierung der dBASE-Datei altlpara.dbf. In den folgenden Abschnitten werden die Untermenüs näher erläutert.

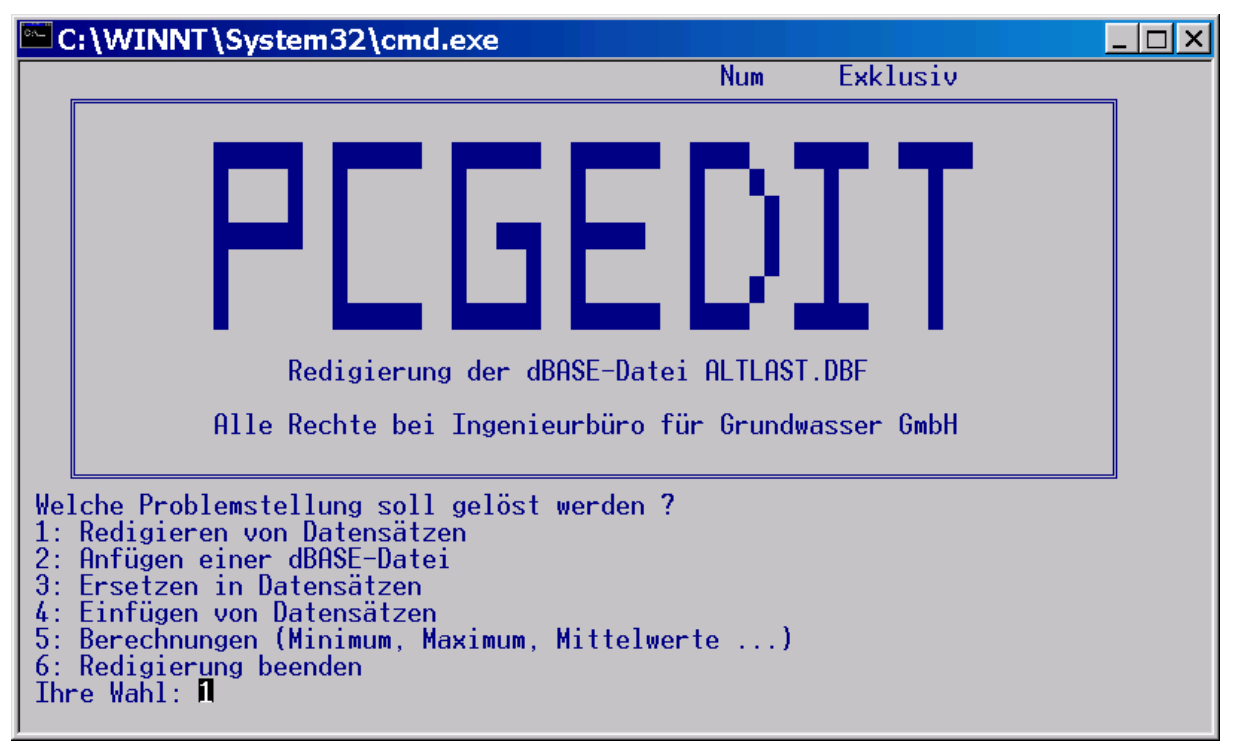

Abbildung 2: Menü zur Redigierung der dBASE-Datei altlpara.dbf

3.2.1 Redigieren von Datensätzen

Nach der Wahl **Redigieren von Datensätzen** kann der Anwender eine Filter setzen und die anzuzeigenden Felder auflisten. Wenn die gesamte Datei mit allen Feldern redigiert werden soll, müssen sowohl die Filterzeile als auch die Browse-Zeile leer vorgegeben werden.

Es erfolgt eine Anzeige aller ausgewählten Felder und ausgewählten Datensätze in Tabellenform (s. Abbildung 4). Mittels Cursor kann man die gewünschte Position erreichen und den Inhalt korrigieren oder neu eingeben. Wenn der Cursor die bearbeitete Zeile verlässt, erfolgt eine automatische Speicherung der geänderten Zeile. Nur bei Verlassen der Zeile mit **Escape** unterbleibt das Rückschreiben. Nach erfolgten Korrekturen sollte deshalb die Anzeige immer mit **STRG ENDE** abgeschlossen werden, um sicher zu gehen, dass alle Änderungen auch gespeichert werden**.** .

Auch das Löschen von Datensätzen kann im BROWSE-Mode erfolgen. Mittels Cursor wird der zu löschende Datensatz ausgewählt und durch Eingabe von **STRG U** (Eselsbrücke: Strg "Unsinn") mit einem Löschkennzeichen versehen (rechts in der Statuszeile wird ein DEL sichtbar). Das eigentliche Entfernen des Datensatzes erfolgt erst nach Abschluss der Anzeige mit **STRG ENDE** durch den Befehl **PACK**, der von pcgedit automatisch ausgeführt wird.

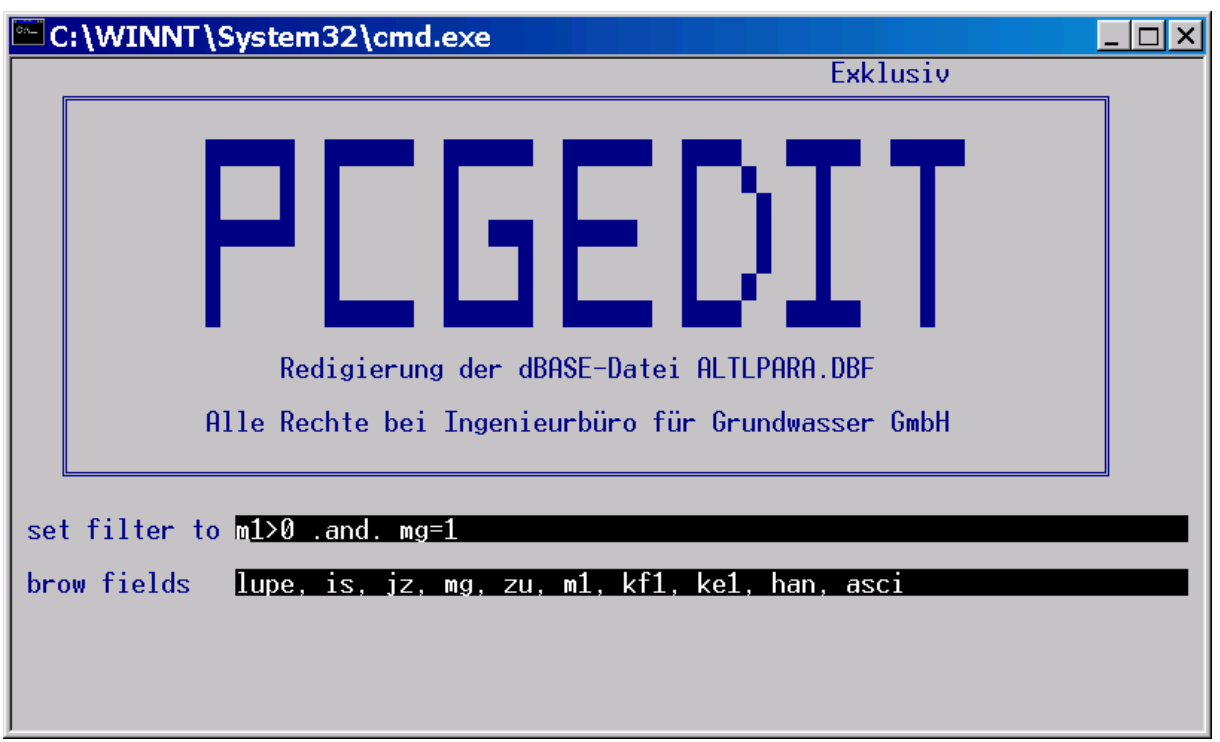

Abbildung 3: Vorgabe von Filtern und Auswahl der im Browse-Mode gezeigten Felder

| C:\WINNT\System32\cmd.exe<br>$\vert x \vert$ |                                                                                                    |                                                                   |                                                                                                    |                                                                                                    |                                                                                                    |                                                                                                    |                                                                                                    |               |                                                                                                    |  |  |
|----------------------------------------------|----------------------------------------------------------------------------------------------------|-------------------------------------------------------------------|----------------------------------------------------------------------------------------------------|----------------------------------------------------------------------------------------------------|----------------------------------------------------------------------------------------------------|----------------------------------------------------------------------------------------------------|----------------------------------------------------------------------------------------------------|---------------|----------------------------------------------------------------------------------------------------|--|--|
| Datensätze                                   |                                                                                                    |                                                                   |                                                                                                    | Verwaltung                                                                                                    |                                                                                                    | Felder                                                                                                 |                                                                                                    | <b>Suchen</b> | <b>Ende</b>                                                                                                    |  |  |
| LUPE IS                                      |                                                                                                    | JZ                                                                | <b>MG</b>                                                                                                    | 1ZU                                                                                                    | M1                                                                                                    |                                                                                                    | KF1   KE1   HAN                                                                                                    |               | <b>ASCI</b>                                                                                                    |  |  |
| Tabelle                                      | 9<br>10<br>11<br>$\overline{12}$<br>13<br>14<br>15<br>16<br>17<br>18<br>19<br>$\overline{20}$<br>21<br>22<br>23<br>24<br>25 | $\frac{1}{1}$<br>1111111111111111<br>$\mathbb{D}$ : $\mathcal{N}$ | $\frac{1}{1}$<br>$\mathbf{1}$<br>$\overline{\mathbf{1}}$<br>$\mathbf{1}$<br>$\mathbf{1}$<br>$\mathbf{1}$<br>$\mathbf{1}$<br>$\frac{1}{1}$ | 34.0<br>34.0<br>34.0<br>34.0<br>34.0<br>34.0<br>34.0<br>34.0<br>34.0<br>34.0<br>34.0<br>34.0<br>34.0<br>34.0<br>34.0<br>34.0<br>.database\AL | 10.0<br>10.0<br>10.0 1.0 <br>10.0<br>10.0<br>10.0<br>10.0 1.0 <br>10.0 1.0 <br>10.0<br>10.0<br>10.0 1.0<br>10.0<br>10.0<br>$34.0$ 10.0 1.0<br>10.0<br>10.0<br>10.0 | 1.0 <br> 1.0 <br> 1.0 <br> 1.0 <br> 1.0 <br> 1.0 <br> 1.0 <br> 1.0 <br> 1.0 <br> 1.0 <br> 1.0 <br> 1.0 | $-4$<br>$-4$<br>$-4$<br>$-4$<br>$-4$<br>-4<br>$-4$<br>$-4$<br>$-4$<br>$-4$<br>$-4$<br>$-4$<br>$-4$<br>-4<br>$-4$<br>$-4$<br>$-4$<br>Satz | 65/4142       | $42.30$ Aquifer<br>$42.35$ Aquifer<br>$42.40$ Aquifer<br>$42.44$ Aquifer<br>$42.48$ Aquifer<br>$42.50$ Aquifer<br>$42.51$ Aquifer<br>$42.52$ Aquifer<br>$42.53$ Aquifer<br>$42.52$ Aquifer<br>$42.52$ Aquifer<br>$42.51$ Aquifer<br>42.50 Aguifer<br>$42.49$ Aquifer<br>$42.48$ Aquifer<br>$42.48$ Aquifer<br>$42.47$ Aquifer<br>Datei Exklusiv |  |  |
|                                              |                                                                                                    |                                                                   |                                                                                                    |                                                                                                    |                                                                                                    |                                                                                                    |                                                                                                    |               |                                                                                                    |  |  |

Abbildung 4: dBASE-Browse-Mode zum Redigieren

Schließlich können im Browse-Mode Datensätze angefügt werden. Dazu muss man nur mit der ↓**-Taste** hinter den letzen Datensatz gehen. Wie man Datensätzen einfügen kann, wird im nächsten Abschnitt beschrieben.

Es wurde schon angedeutet, dass in dBASE die Möglichkeit besteht, Bedingungen zu formulieren und diese mit bestimmten Befehlen zu verbinden. Für die Bearbeitung von größeren Datenmengen ist die Formulierung von Bedingungen unerlässlich.

Jede Bedingung muss nach der folgenden Form aufgebaut sein:

{*FELDNAME*} {Vergleichsoperator} {Ausdruck},

*FELDNAME*: Feldname (Spaltenüberschrift), der in der geöffneten Datenbank definiert ist, Vergleichoperator:  $\lt$ ,  $\lt$  = ,  $\gt$ ,  $\gt$  =,  $\gt$ ,  $\neq$  (ungleich), Ausdruck: Zahl direkt vorgegeben oder als Formel, Text, Datum.

Für das Formulieren von Bedingungen ist es notwendig, den Typ des zum Vergleich verwendeten Feldes zu kennen. Für die Formulierung der Bedingung muss in Abhängigkeit von dem in den Vergleich einbezogenem Feld folgendes beachtet werden:

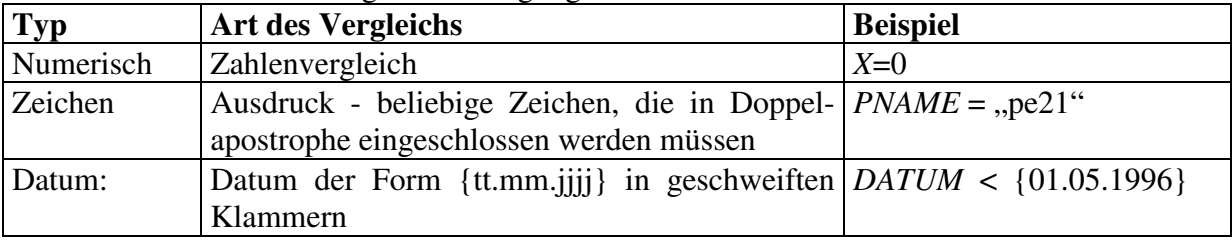

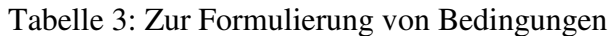

Es besteht die Möglichkeit, Bedingungen miteinander zu verknüpfen. Das geschieht mit Hilfe der logischen Operatoren **.AND.** und **.OR. ,** die in Punkte eingeschlossen werden.

#### 3.2.2 Anfügen von Datensäzen

An eine geöffnete Datenbank kann eine weitere Datenbank angefügt werden. Es werden dabei aber nur die Felder mit gleichem Name übernommen. Die an die bereits geöffnete Datei anzuhängende Datei wird im Dialog bestimmt.

## 3.2.3 Ersetzen in Datensätzen

Oft besteht die Notwendigkeit, Inhalte bestimmter Felder durch neue zu ersetzen. Dabei kann das gesamte Feld oder auch nur ein ausgewählter Bereich, der wieder einer bestimmten Bedingung genügen muss, überspeichert werden. Bei der Formulierung des Befehls ist darauf zu achten, welchen Typ das Feld besitzt, in das der neue Inhalt eingespeichert werden soll. In der Abbildung 5 ist ein Beispiel zu sehen. Wenn kein Filter gesetzt wird, werden alle Datensätze geändert.

Bei Vorgabe von **replace all recno() with Strg U** werden alle ausgewählten Datensätze gelöscht, d.h. es wird ein Löschkennzeichen gesetzt. Erst beim Verlassen des Menüs "Redigierung einer dBASE-Datei" werden die mit einem Löschkennzeichen versehenen Datensätze auch physisch entfernt. Bis dahin können diese Datensätze durch Vorgabe von **replace all recno() with recall** wieder "zurück geholt" werden.

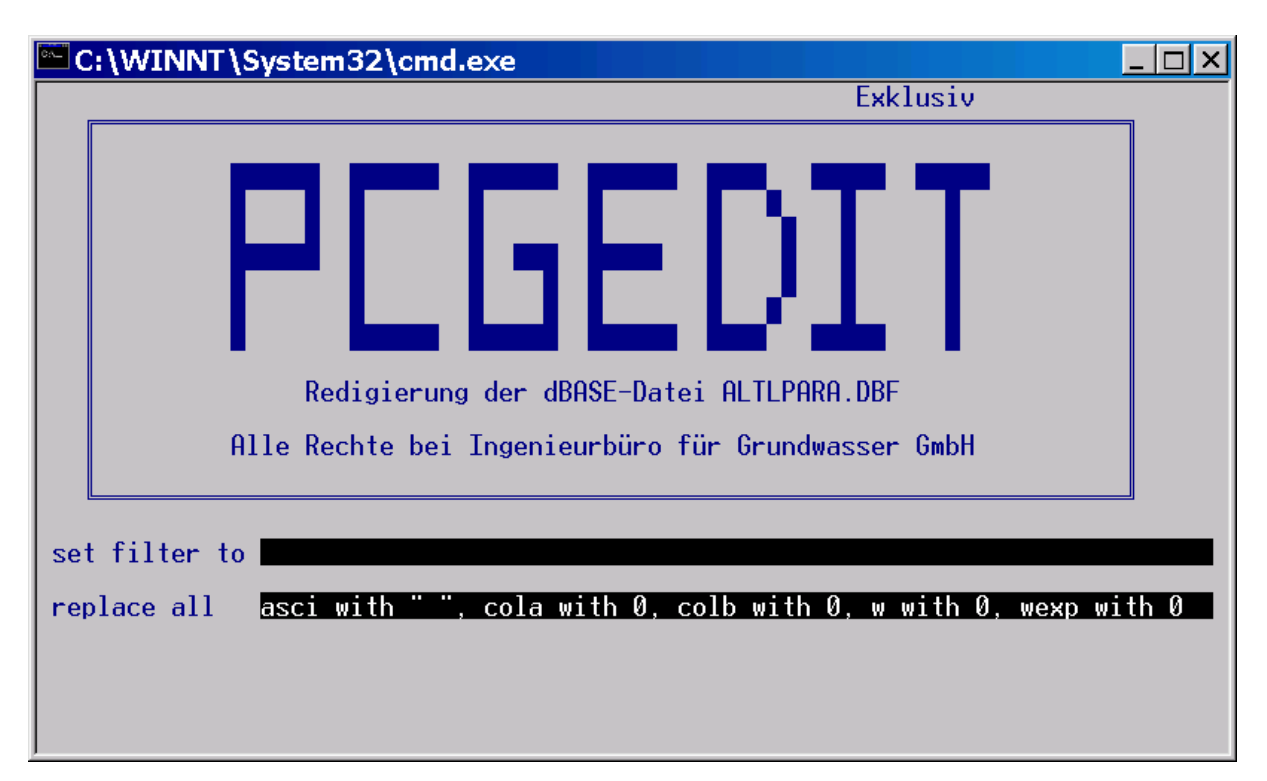

Abbildung 5: Anwendung der Replace-Anweisung im Tool Pcgedit

## 3.2.4 Einfügen von Datensätzen

Wenn nur wenige Datensätze eingefügt werden müssen, kann dies auf folgende Weise geschehen: Nach der Wahl eine **4** im Menü Abbildung 2 muss die Datensatznummer angegeben werden, nach dem ein Datensatz eingefügt werden soll. Angezeigt wird der aktuelle Satz. Außer wenn **Escape** eingegeben wird, erfolgt das Einfügen. Da der eingefügte Datensatz sofort im BROUSE-Mode gezeigt wird, kann die Aktualisierung des eingefügten Datensatzes in diesem Mode erfolgen.

## 3.2.5 Berechnungen

Das Menü **Berechnungen** ermöglicht eine Überprüfung von in der Datenbank gespeicherten Werten und stellt so eine Möglichkeit zur Fehlersuche dar. Die Abbildung 6 zeigt ein Beispiel. Um auch die Funktion **SUM** vorzustellen, wurde der Mittelwert der Anfangsspiegelhöhe mit Hilfe dieser Funktion berechnet. Außerdem zeigt sie, dass auch Formeln eingegeben werden dürfen.

#### **3.3 Kopieren von Datensätzen**

Zur Standardarbeitsweise sollte das Sichern gleich nach Aufruf von Pcgedit gehören, indem die zu bearbeitende Datei ohne Filter und mit allen Feldern als Datei {datei}.dbm gesichert wird. Da dBASE-Befehle sofort die Datensätze ändern, kann eine falsche Eingabe, insbesondere **REPLACE** mit einer nicht gewollten Bedingung, die gesamte Datei unbrauchbar machen.

Die Abbildung 7 zeigt das Kopiermenü. Es können mit Hilfe des Filters spezielle Datensätze ausgewählt werden und es können auch spezielle Felder ausgewählt werden.

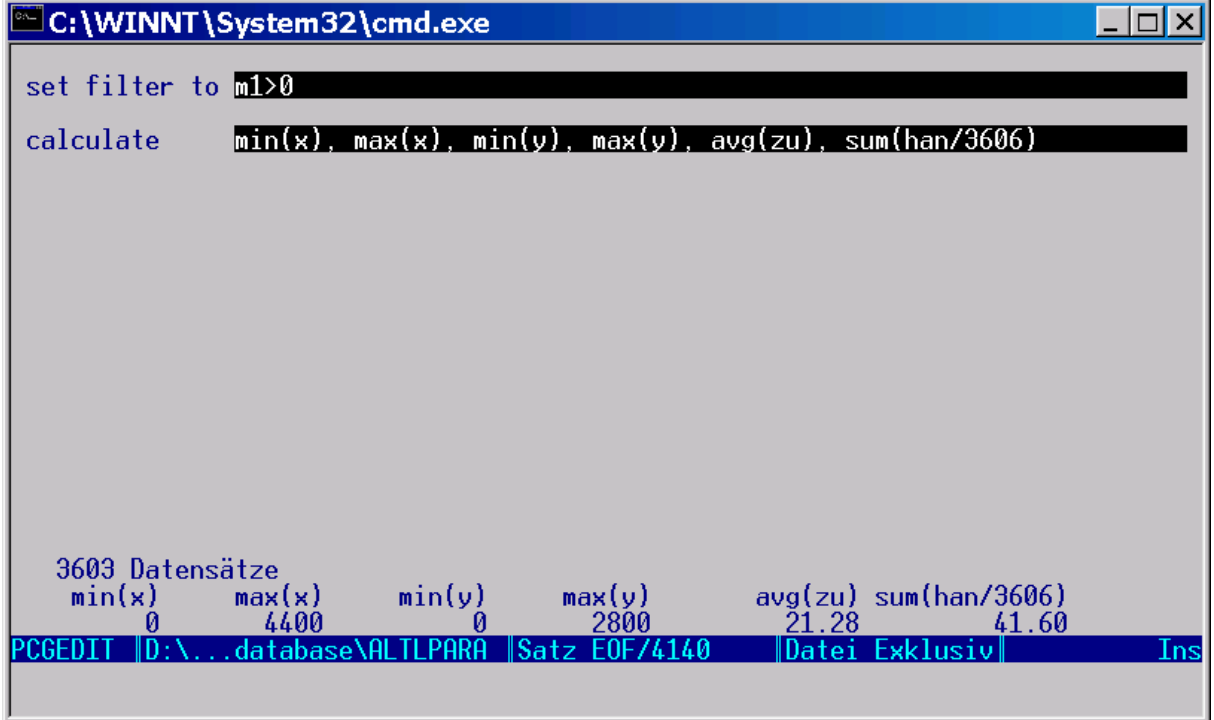

Abbildung 6: Berechnung von Minimum, Maximum und Mittelwerten

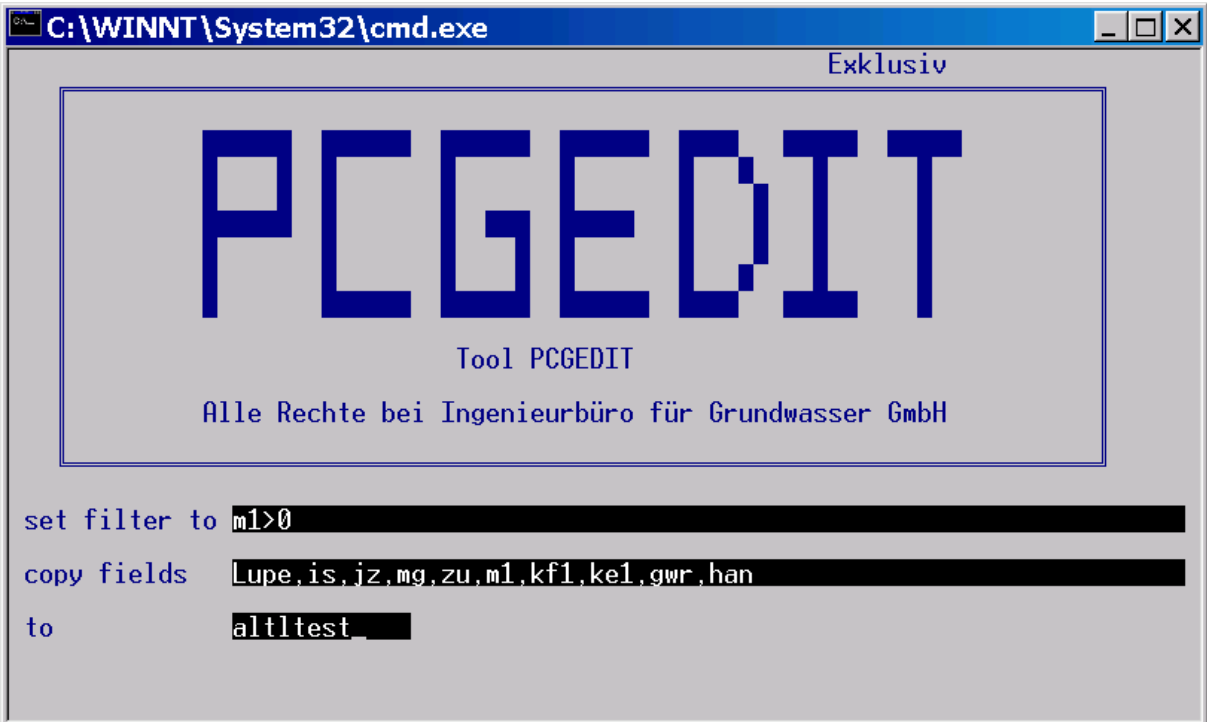

Abbildung 7: Kopieren ausgewählter Felder unter Bedingungen in eine neue dBASE-Datei

#### **3.4 Sortieren einer dBASE-Datei**

Es ist hin und wieder erforderlich eine dBASE-Datei zu sortieren, z. B. die Parameterdatei nach jz, is und mg oder die Pegelbewegungsdaten nach name und Datum. Die Abbildung 8 zeigt das Sortiermenü. Ein Hinweis: Die Angabe von /A nach dem Feldnamen ist Standard und sortiert aufsteigend, /D sortiert in absteigender Reihenfolge.

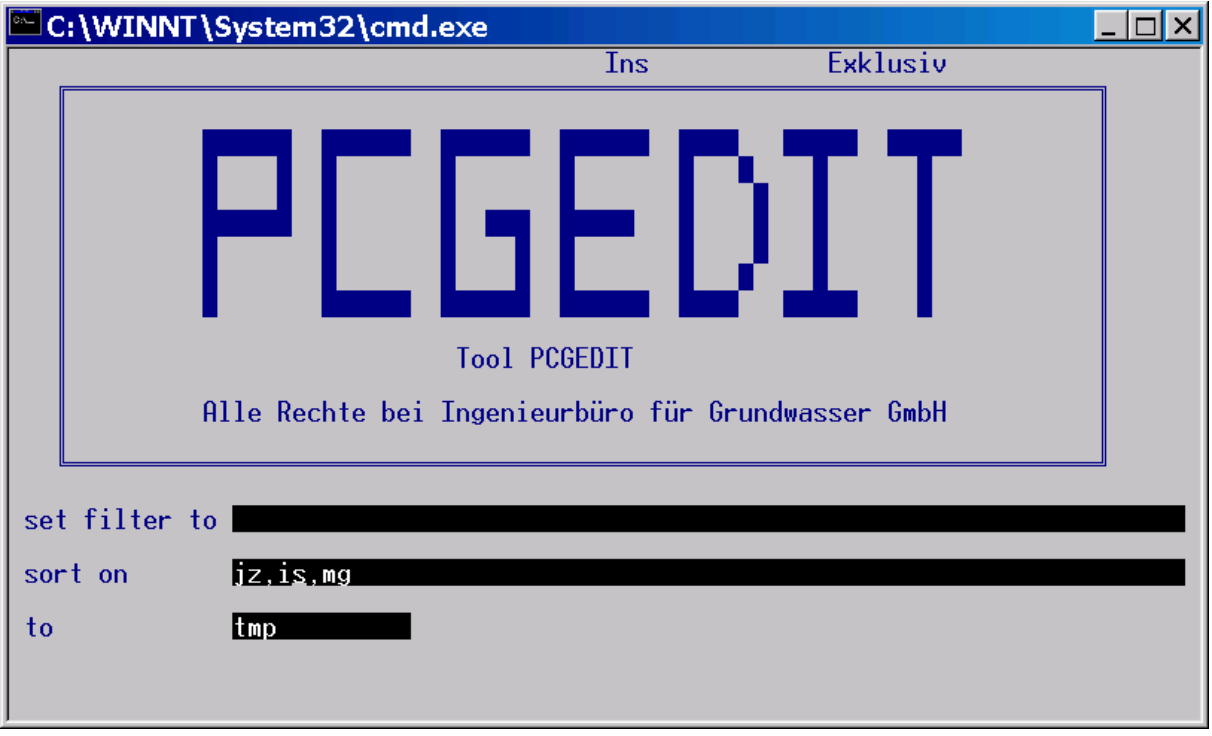

Abbildung 8: Das Sortiermenü